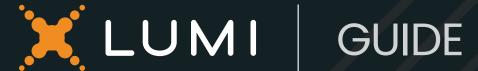

A guide to Q&A and moderation

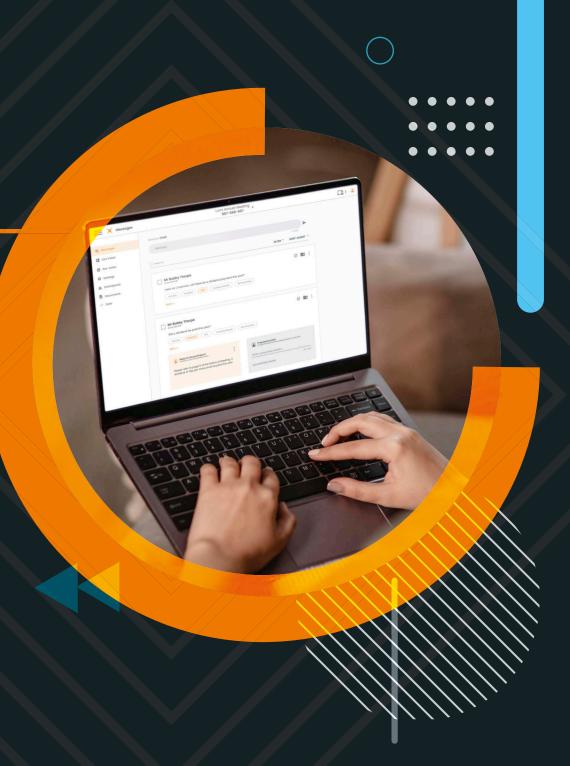

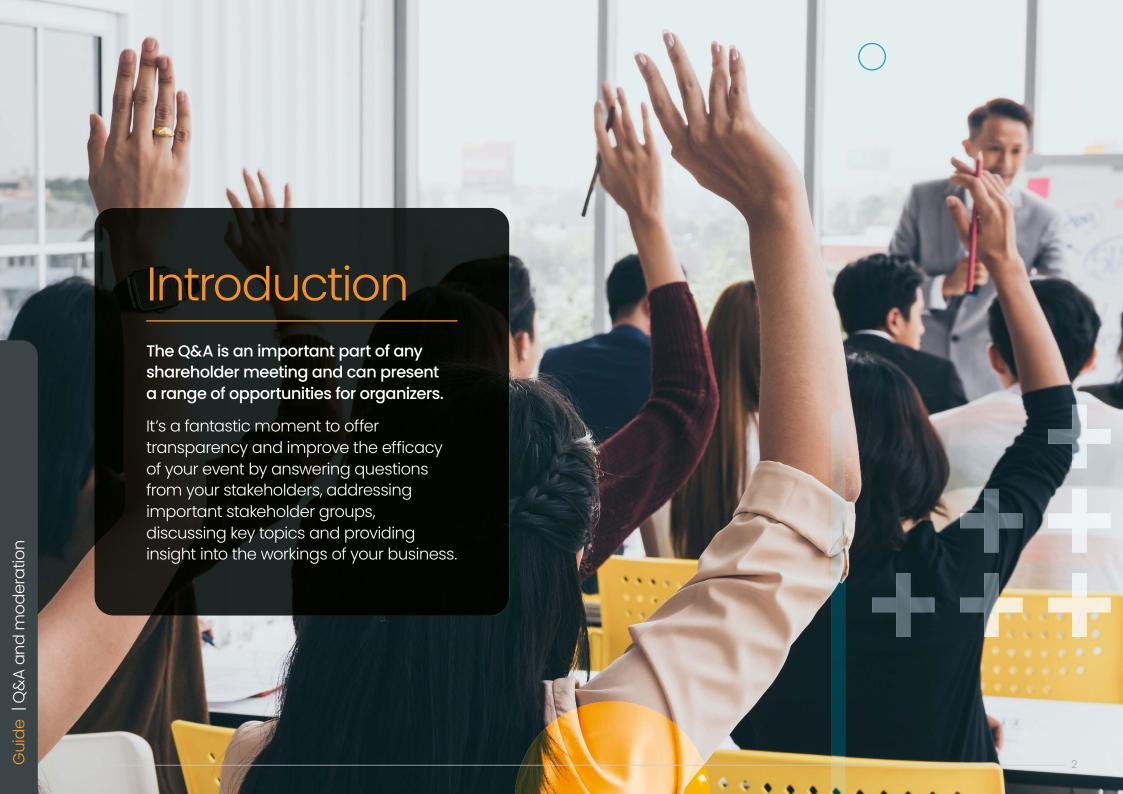

And, with shareholder engagement at meetings increasing - the number of questions sent per meeting was up 23.5% in 2022, a well maintained Q&A is a necessity for encouraging discourse for both in person and remote participants at AGMs worldwide.

Advancements in meeting technology have made the process of asking and answering questions during the live Q&A much more streamlined, essentially providing parity of experience to both remote and in person attendees. Now, with the help of in-room and virtual microphones and expert moderation, a well managed Q&A session with a steady flow and minimal disruptions can be achieved for all participants, wherever they are in the world.

Whether you're looking to run a remote, hybrid, or in person event, this guide will take you through the various options available to help you manage the Q&A process at your next meeting.

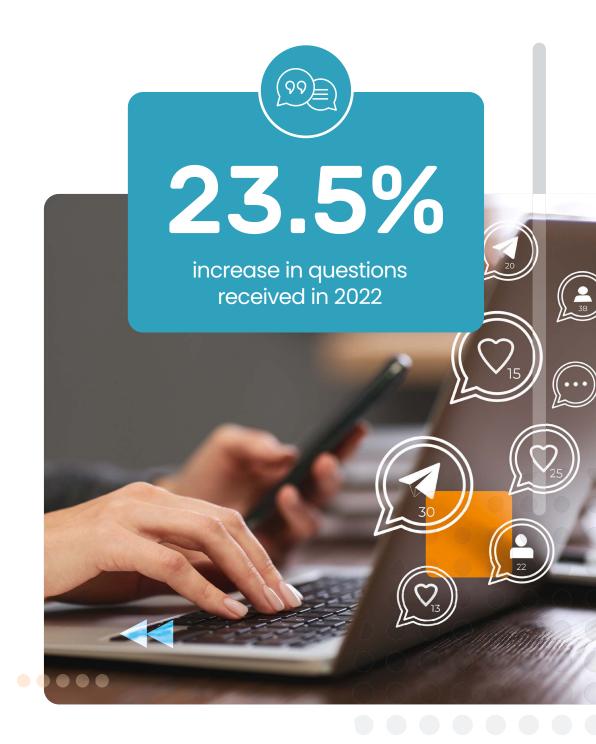

# In-room microphone

The Connector is an easy-to-use, wireless handset that puts a microphone in the hand of your in-room participants without the need to wait for a roving microphone.

When microphones are activated, participants can join a queue by following some simple on-screen steps. This queue is displayed privately to the chair who will call the participant to speak and the Lumi operator will make the participant microphone live until the next question is called. The previous speaker is then moved into the chair's spoken list.

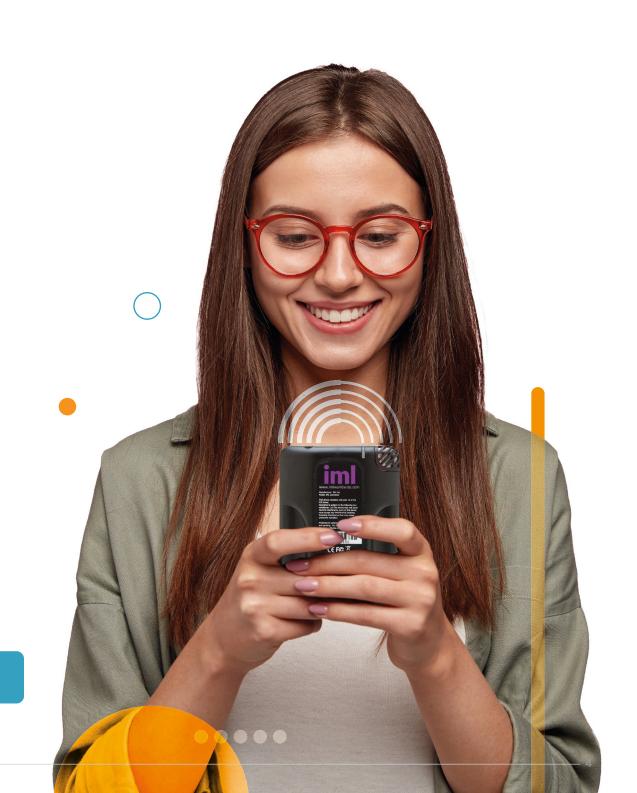

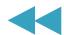

# Virtual microphone

The Lumi virtual microphone is the newest addition to our suite of tools, and allows organizations to integrate audio questions into virtual or hybrid meetings. It allows your meeting participants to have their voices 'heard', as if they were in the room.

To ask verbal questions, participants can:

- Dial in
- Click the request to speak button

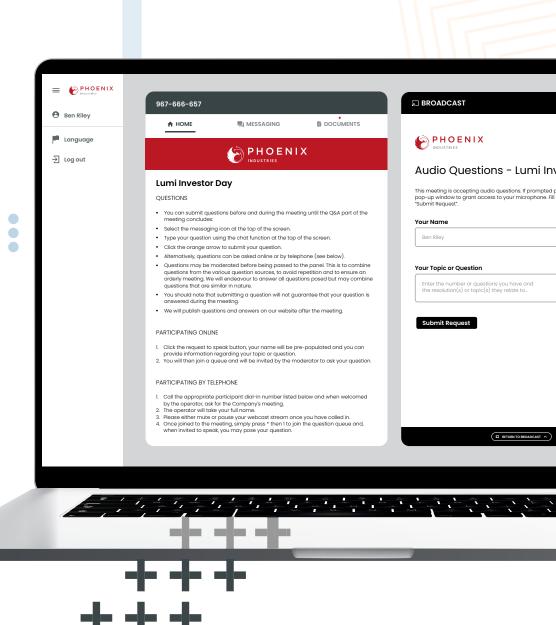

# Virtual microphone: How it works:

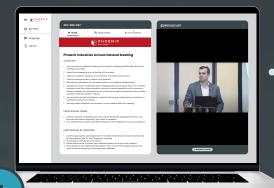

When a participant joins a meeting they will see a request to speak button in the broadcast pane.

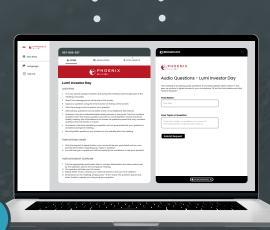

Once a participant clicks the request to speak button, a form will appear with the participant's name pre-populated.

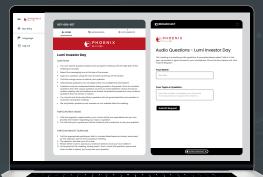

The participant can add information relating to their question or topic of discussion before submitting their request.

3

Continued on next page

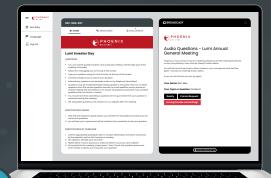

A summary of the request is displayed and the participant simply needs to click "Ready" to enter the queue

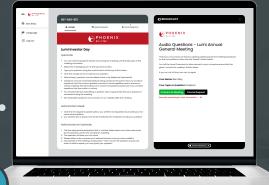

The dynamic buttons change and inform you that you are connecting to the meeting.

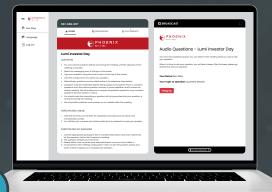

An operator will welcome the requester and provide further instructions. When selected to speak, the participant's microphone will be unmuted to ask their question.

6

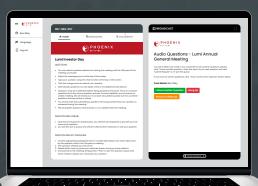

7

Once the participant has finished asking their question, they can re-enter the queue or return to the broadcast.

### Written messaging: How it works

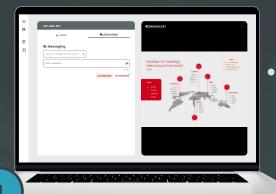

Authenticated participants and guests (optional) can submit messages of 250, 1,000 or 3,000 characters.

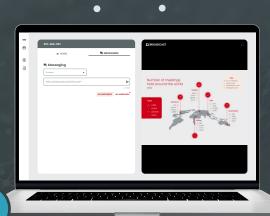

To write or view messages, select the messaging icon from the navigation bar. Type your question into the 'Ask a question' text box.

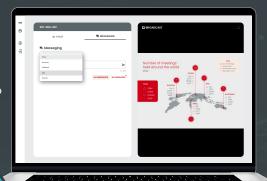

Participants can categorize their question from a list of pre-set labels to further assist moderators.

3

Continued on next page

4

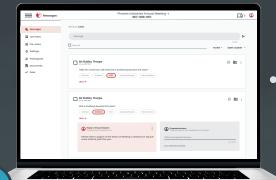

Submitted messages will then appear in the moderators dashboard and can be prioritized, sorted and filtered before being displayed to the chair.

5

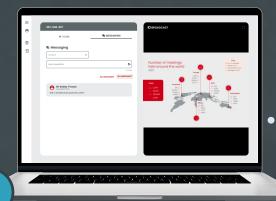

A pop-up message will acknowledge receipt of the message and it will also appear in the 'My Messages' tab.

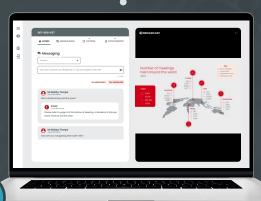

Moderators have the opportunity to directly reply to shareholders if appropriate, this reply will appear in the 'My Messages' folder.

6

### Moderator dashboard

The moderator dashboard allows you to monitor and review the questions coming in during your event with ease.

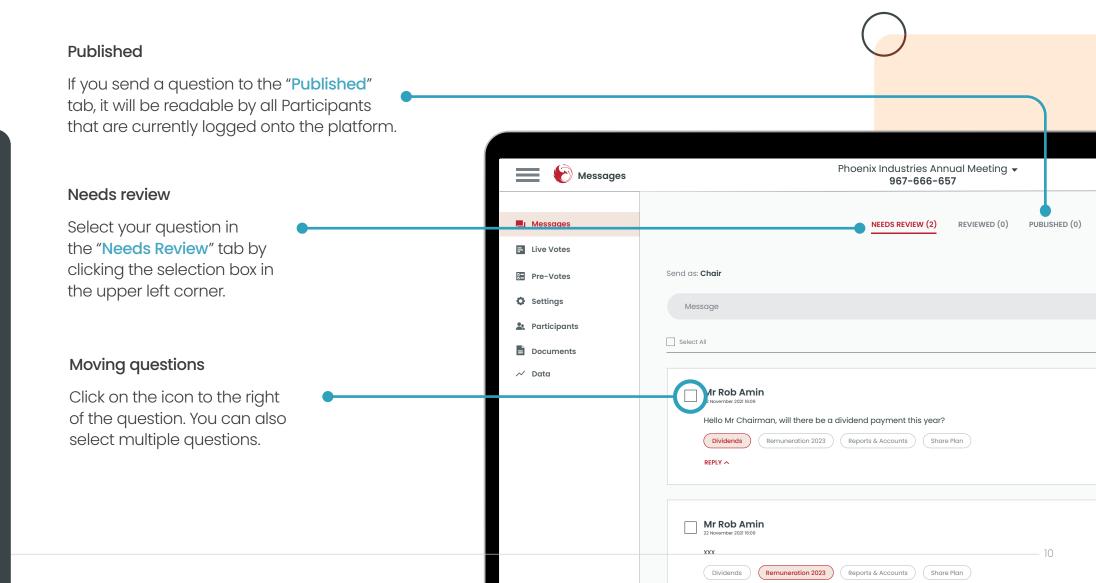

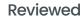

DIVIDENDS (0)

To send a moderator message to the chairperson, make sure you put your message in the "Reviewed" tab. ....

Once in the "Reviewed" tab it will show on the projector window on the chairperson's screen.

**\_** 3 **②** 

SORT: OLDEST

Ø **1** :

#### Projector screen

Can be used by more than one user and is not limited to only the chairperson.

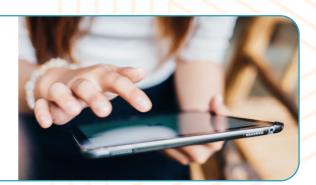

#### Archive

When the question is answered, select it from the "Reviewed" tab and send it to the "Archive" tab.

#### Labels

Labels can be created and optionally shared to participants to help categorize messages.

#### **Folders**

Additional folders can be created if required.

ual Meeting 🕶

### Other features

Send a message to your chairperson as a moderator.

To communicate internally during the meeting, simply select the appropriate tab and type and submit your message. An internal message will appear in bold so it's easily identifiable.

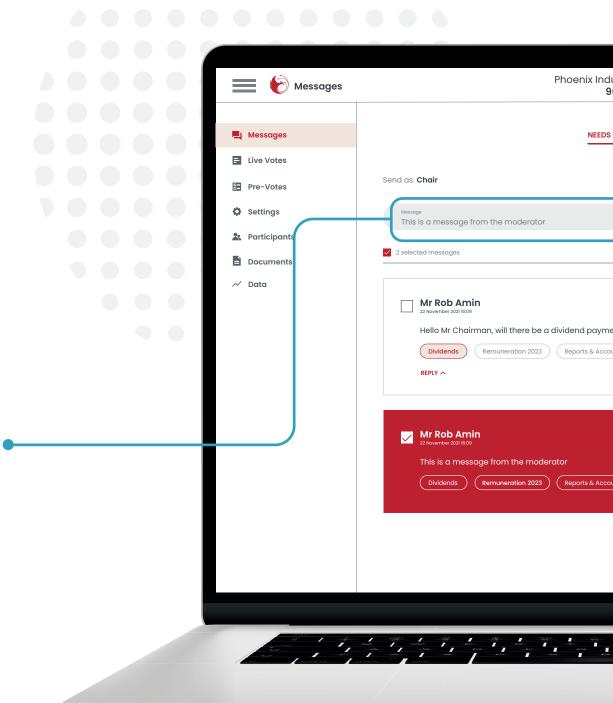

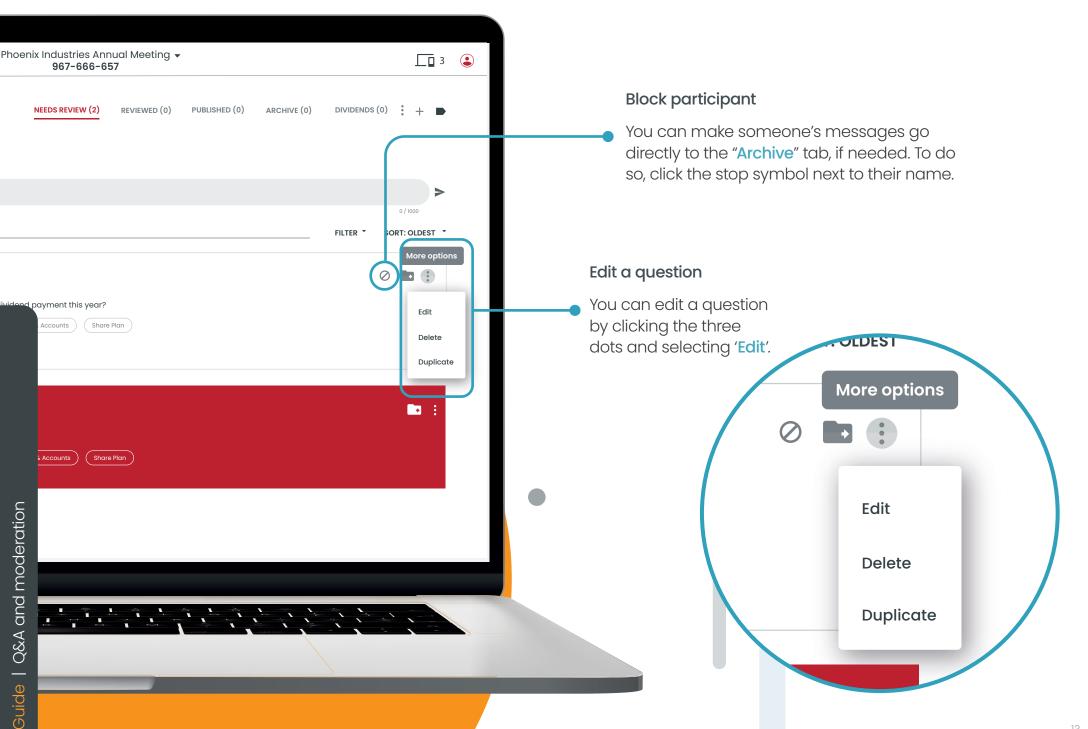

## Chairperson view

The chairperson view can be used to help govern the Q&A session. Each view can be customized to be seen on a laptop or tablet and is configured to show written and verbal messaging taking place in real time.

#### Moderator messages

Moderator messages are differentiated from participant messages.

#### In-room questions

The Lumi platform can support in room question registration in order to further streamline the meeting and assist in a controlled Q&A.

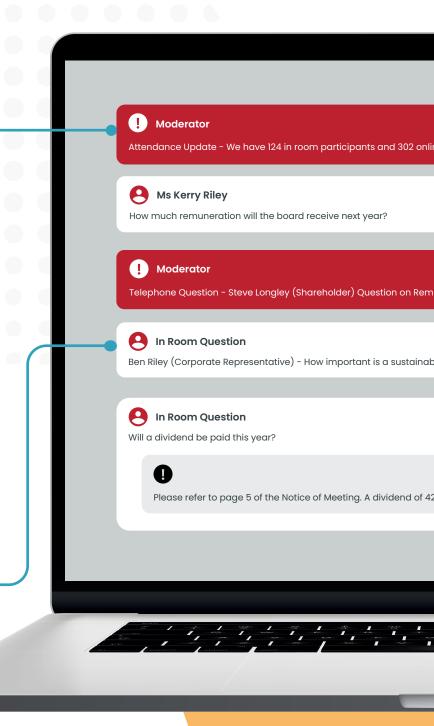

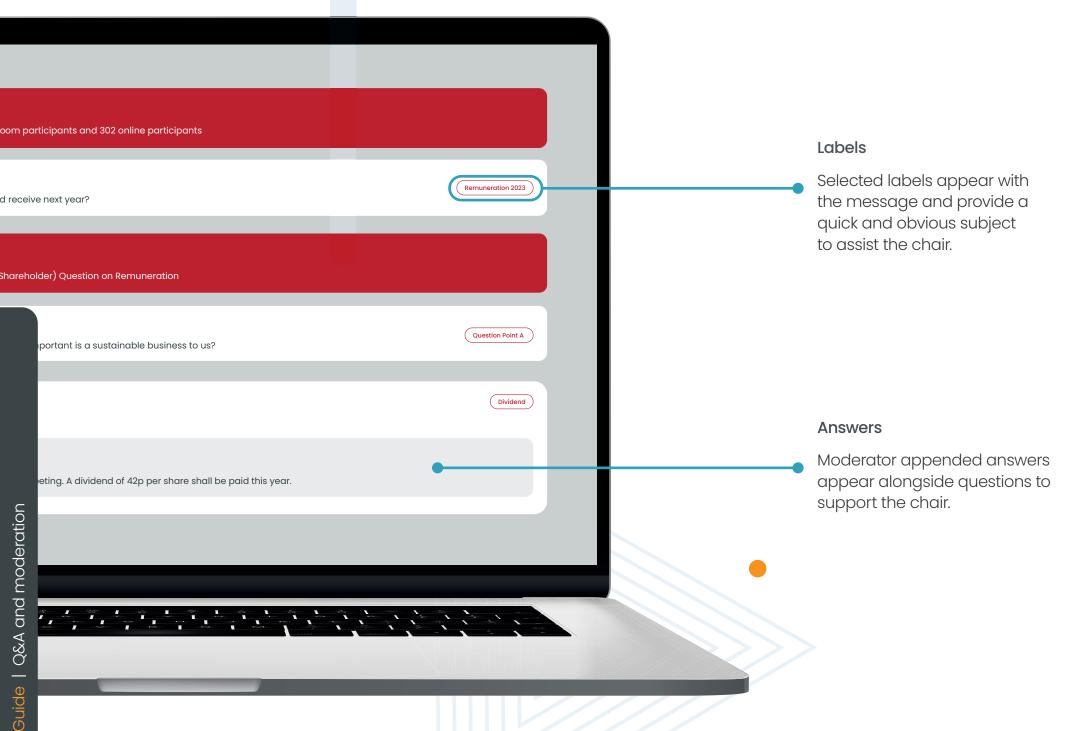

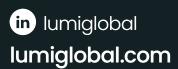

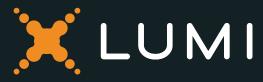

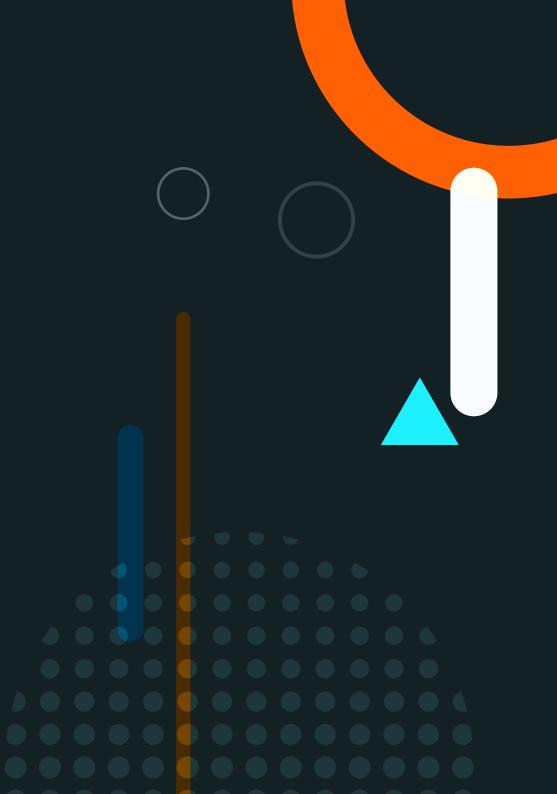